# 사용자 매뉴얼

# Transcend® JetDrive 펌웨어 업데이트 유틸리티

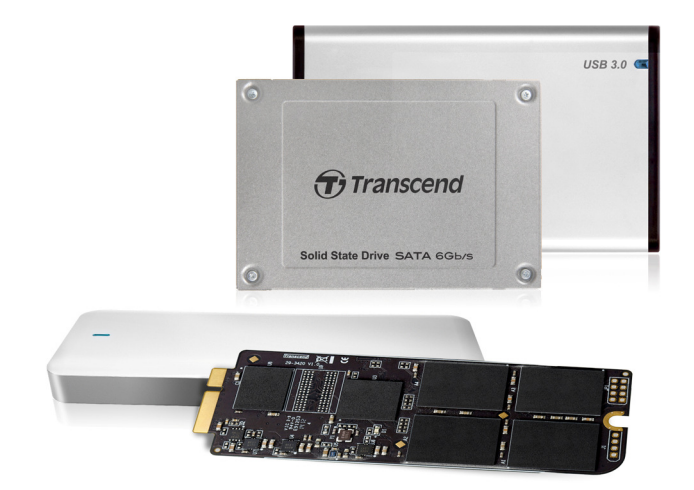

Version 1.1

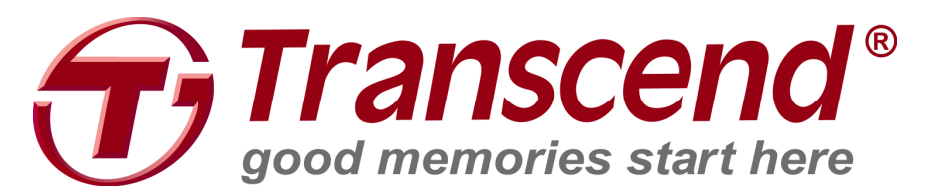

#### 지원 운영 시스템

Mac OS: Mac OS X Lion (10.7) 이상 버전, 2010 년 이후 생산 Mac 모델

주의:

본 유틸리티를 사용하려면 반드시 관리자 계정으로 로그인해야 합니다.

사용 전 주의사항

- 1. 펌웨어 업데이트로 인해 저장된 데이터가 손상될 수 있으니 사전에 반드시 다른 저장 매체에 반드시 데이터를 백업 후 업데이트를 진행하시기 바랍니다.
- 2. 펌웨어 업데이트 진행 중 기기를 분리하거나 전원을 끄지 마십시오. 제품에 치명적인 손상이 가해질 수 있습니다.
- 3. 하위 버전으로 다운그레이드 할 목적으로 펌웨어 업데이트 유틸리티를 사용하지 마십시오.

사용자 준비사항

- 최소 128MB 용량 이상 사용 가능한 USB 드라이브
- 트랜센드 공식 웹사이트에서 다운로드 받은 이미지 파일
- 본 복구 과정을 통해 파티션 정보와 USB 드라이브는 삭제/포맷되므로 복구를 시작하기에 앞서 반드시 USB 에 기존 저장된 데이터를 별도 저장 매체에 백업 후 진행하시기 바랍니다.

시작하기

Mac OS 용 펌웨어 업데이트는 다음의 4 단계로 진행됩니다.

- 1. USB 드라이브 파티션 구성 및 포맷
- 2. USB 드라이브로 이미지 복원
- 3. USB 드라이브 부팅
- 4. 펌웨어 업그레이드

### USB 드라이브 파티션 구성 및 포맷

- 1. Disk Utility 를 실행합니다.
- 2. 사용자의 USB 디스크를 선택 후 파티션(Partition) 탭을 클릭합니다.

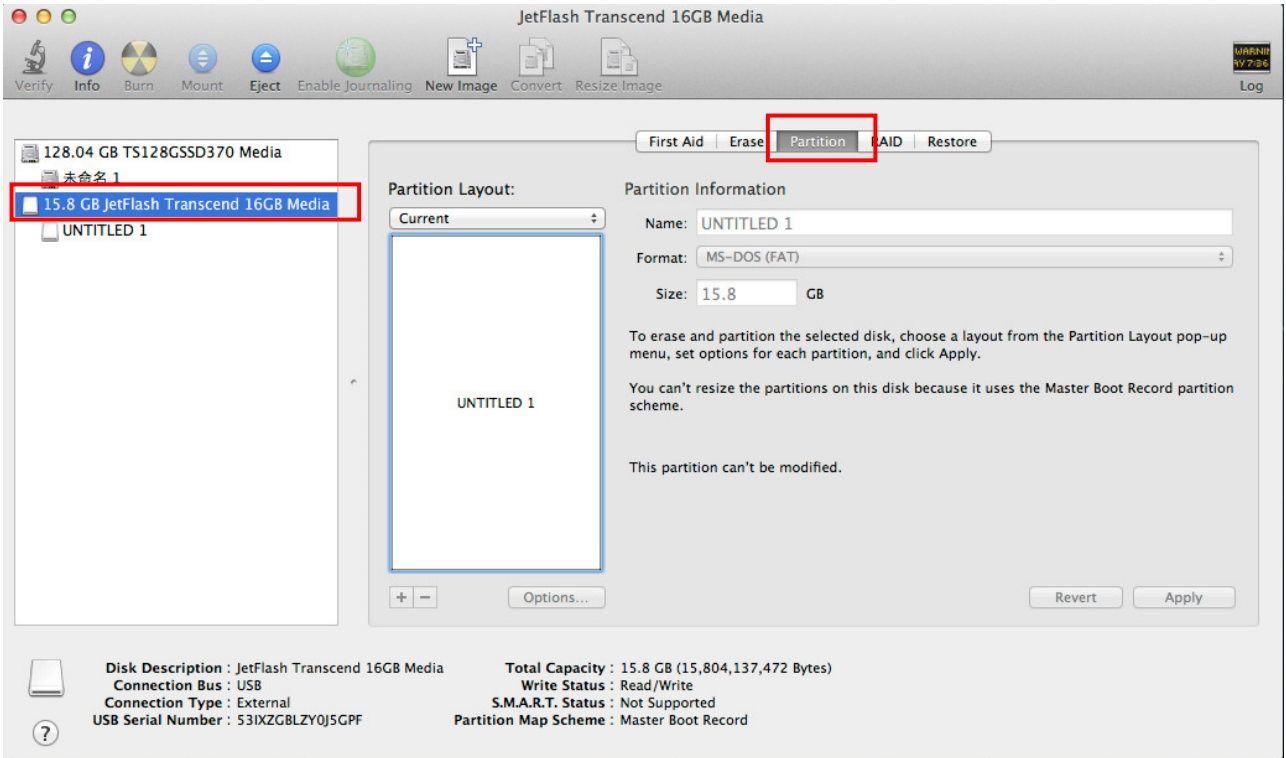

#### 3. 포맷 방식은 "MS-DOS(FAT)", 파티션 레이아웃은 "1 Partition"을 선택합니다.

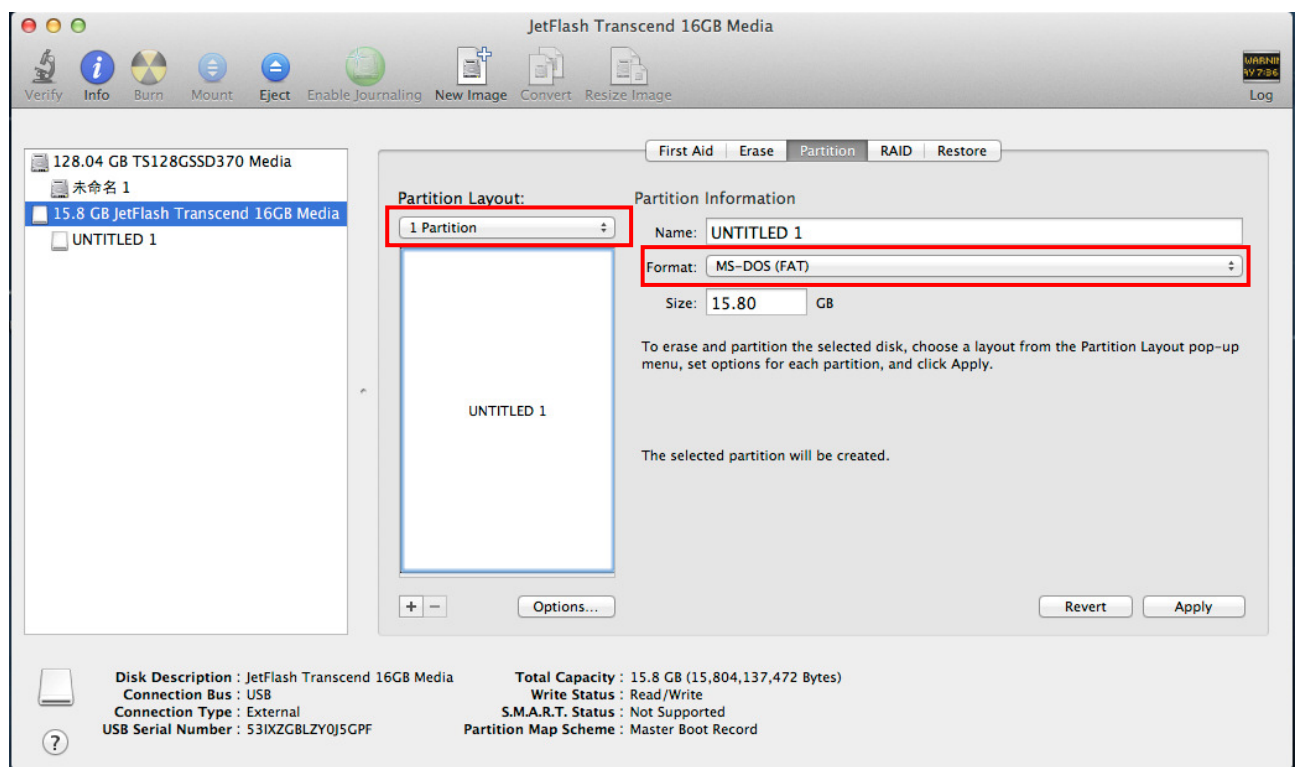

4. 하단의 옵션을 클릭 후 Master Boot Record 를 선택하고 OK 를 클릭합니다.

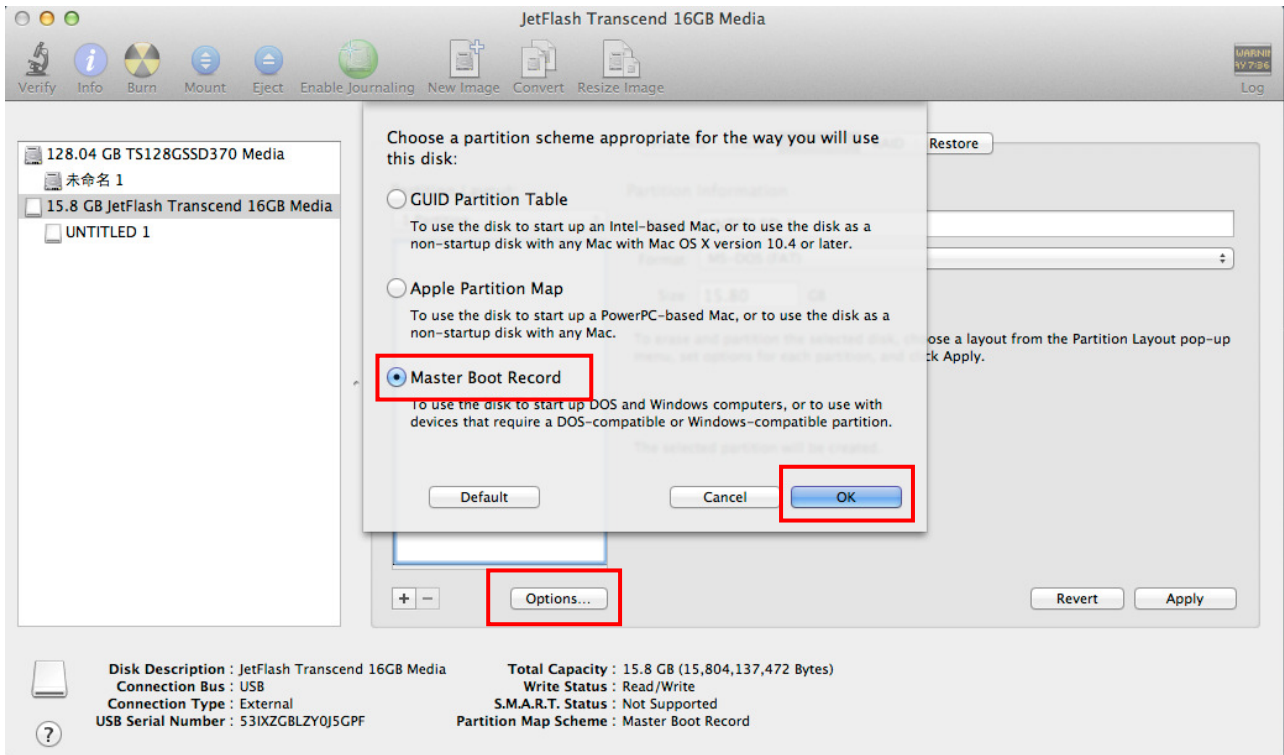

#### 5. Apply 를 클릭하면 디스크 파티션 구성/포맷이 실행됩니다.

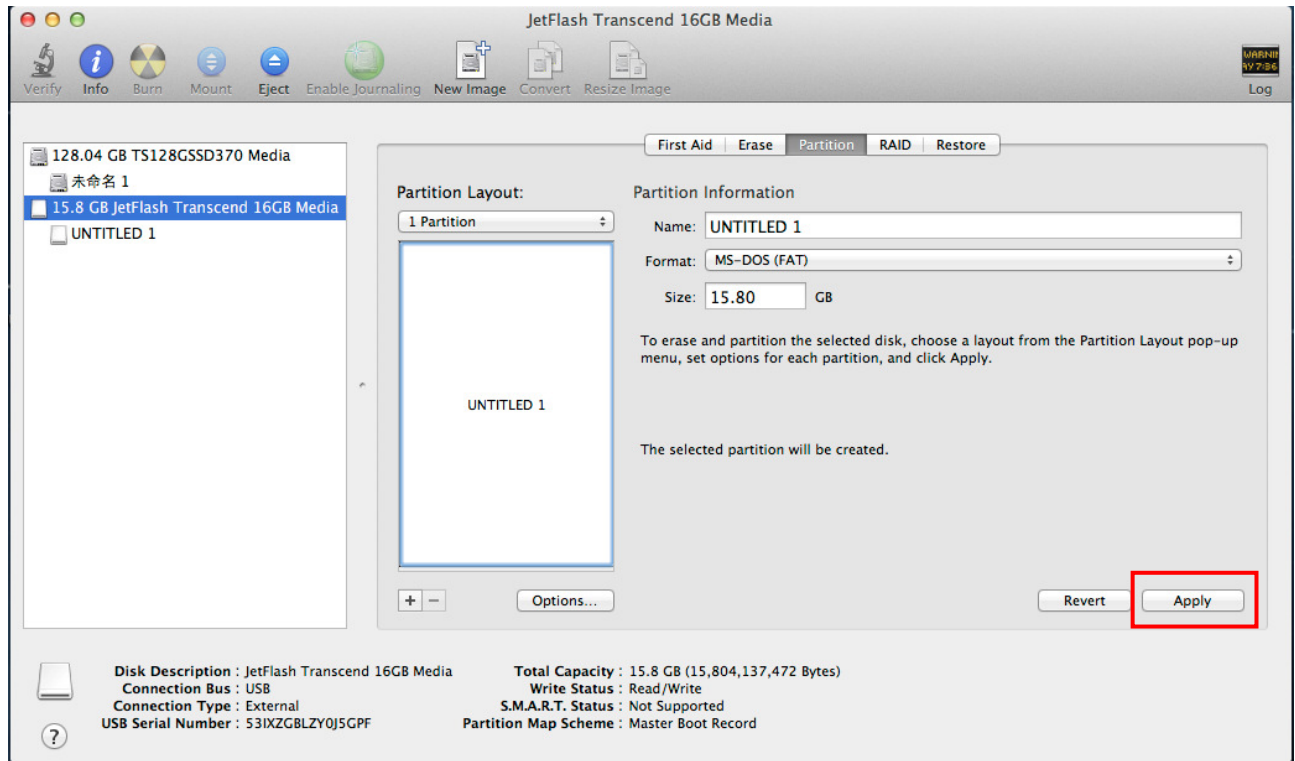

## USB 드라이브로 이미지 복원

- 1. Disk Utility 를 실행합니다.
- 2. 사용자의 USB 드라이브를 선택 후 복원(Restore) 탭을 클릭합니다.

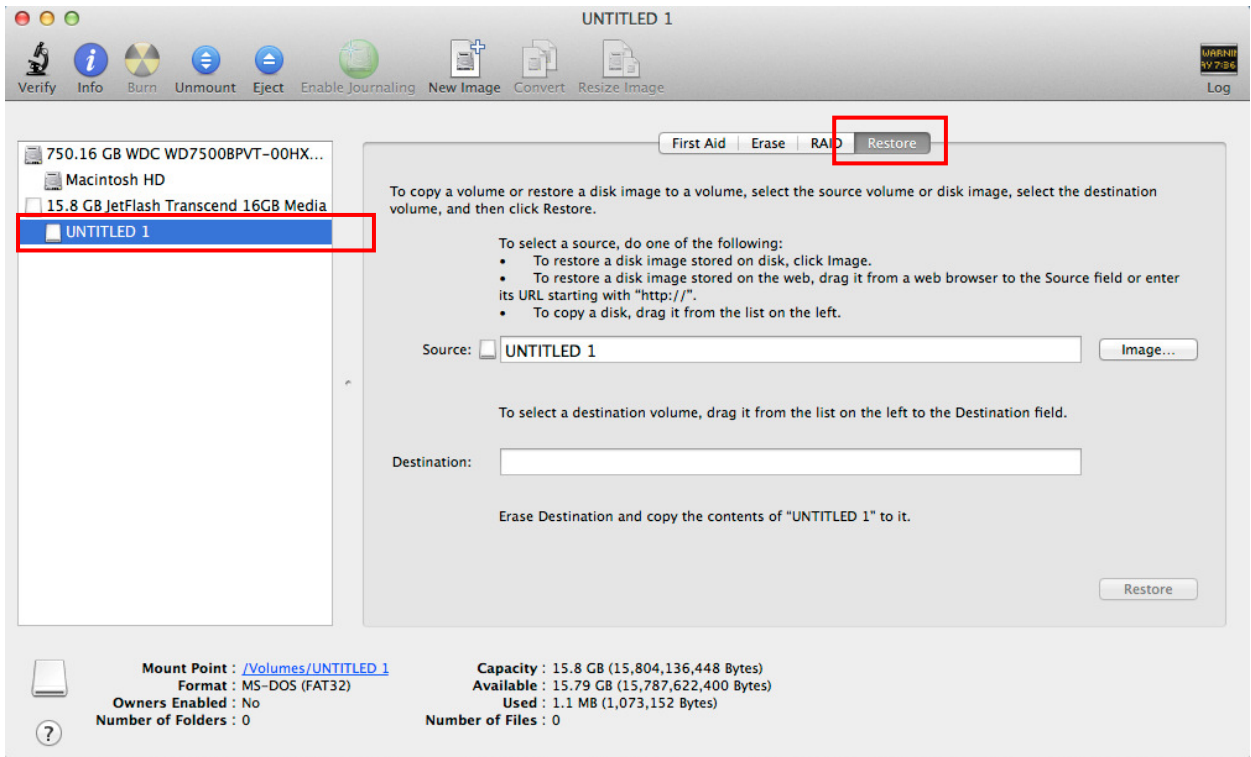

3. 트랜센드 공식 홈페이지에서 다운받은 JDM\_FW\_Update\_Utility\_V1.1.dmg 파일을

Source 필드로 드래그합니다.

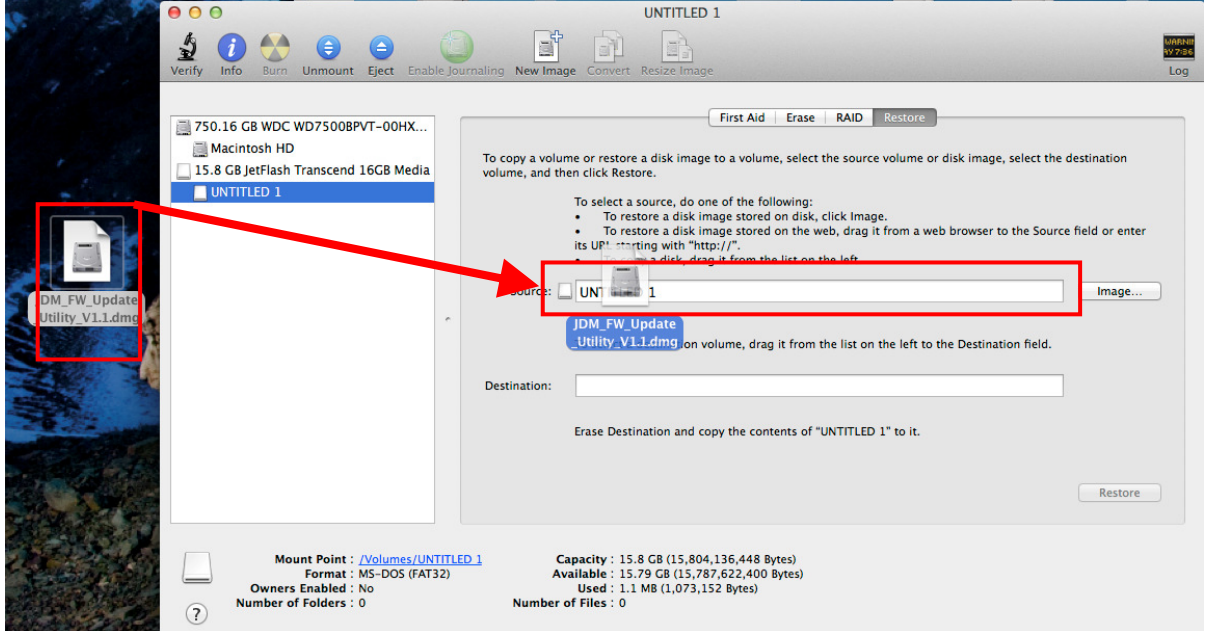

4. 이미지 복원을 위해 포맷한 USB 디스크를 Destination 필드로 드래그합니다.

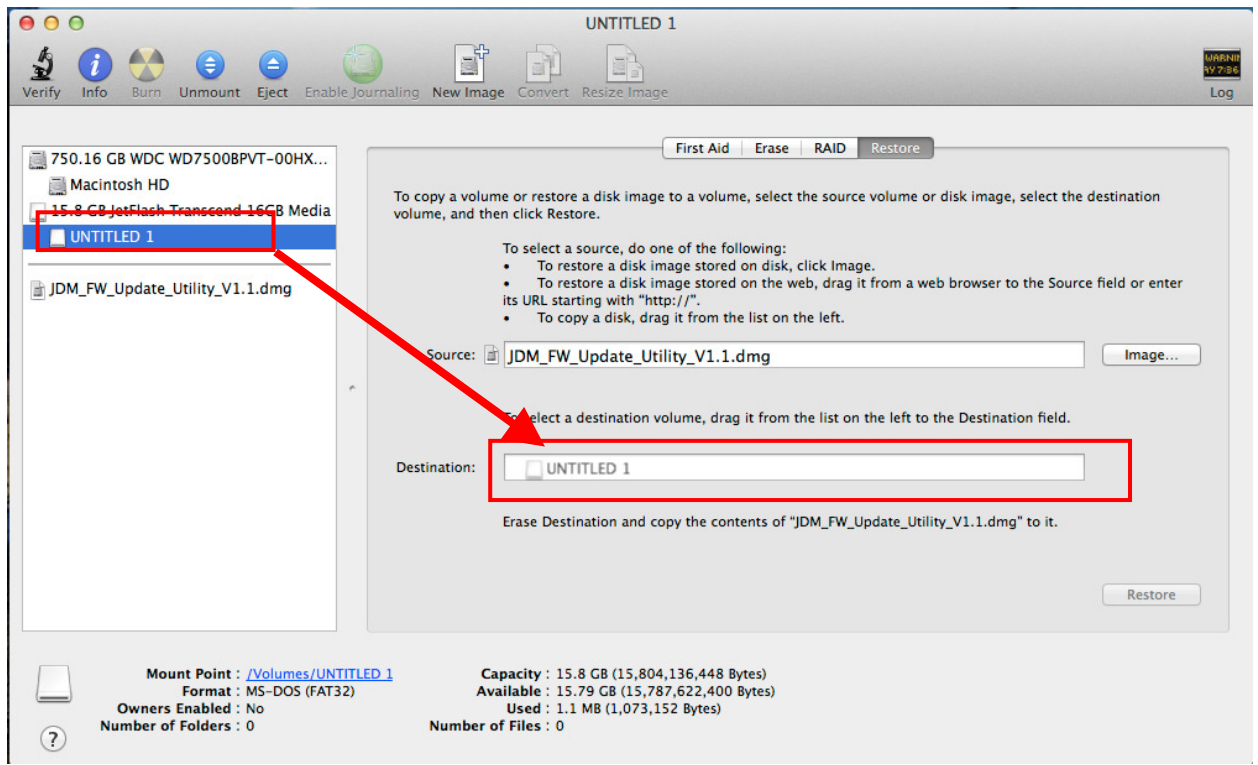

#### 5. 하단의 Restore 을 클릭하면 이미지 복원 작업이 실행됩니다.

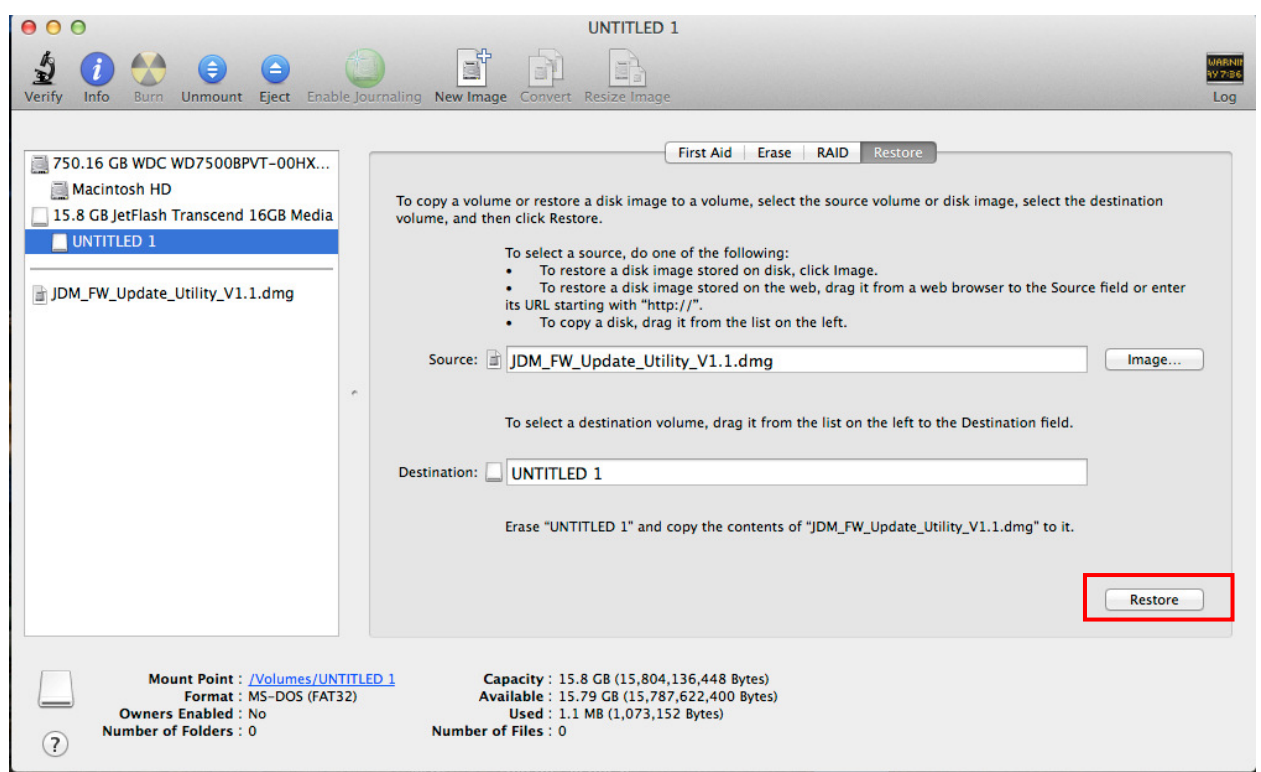

6. Erase 를 클릭하면 이미지 복원 작업이 완료됩니다.

\* 다음과 같은 경고 메시지가 나타납니다. 또한 삭제 과정을 시작하기 전, 관리자 패스워드를 입력하라는 메시지가 나타날 수 있습니다. "Erase"를 눌러 계속 진행합니다.

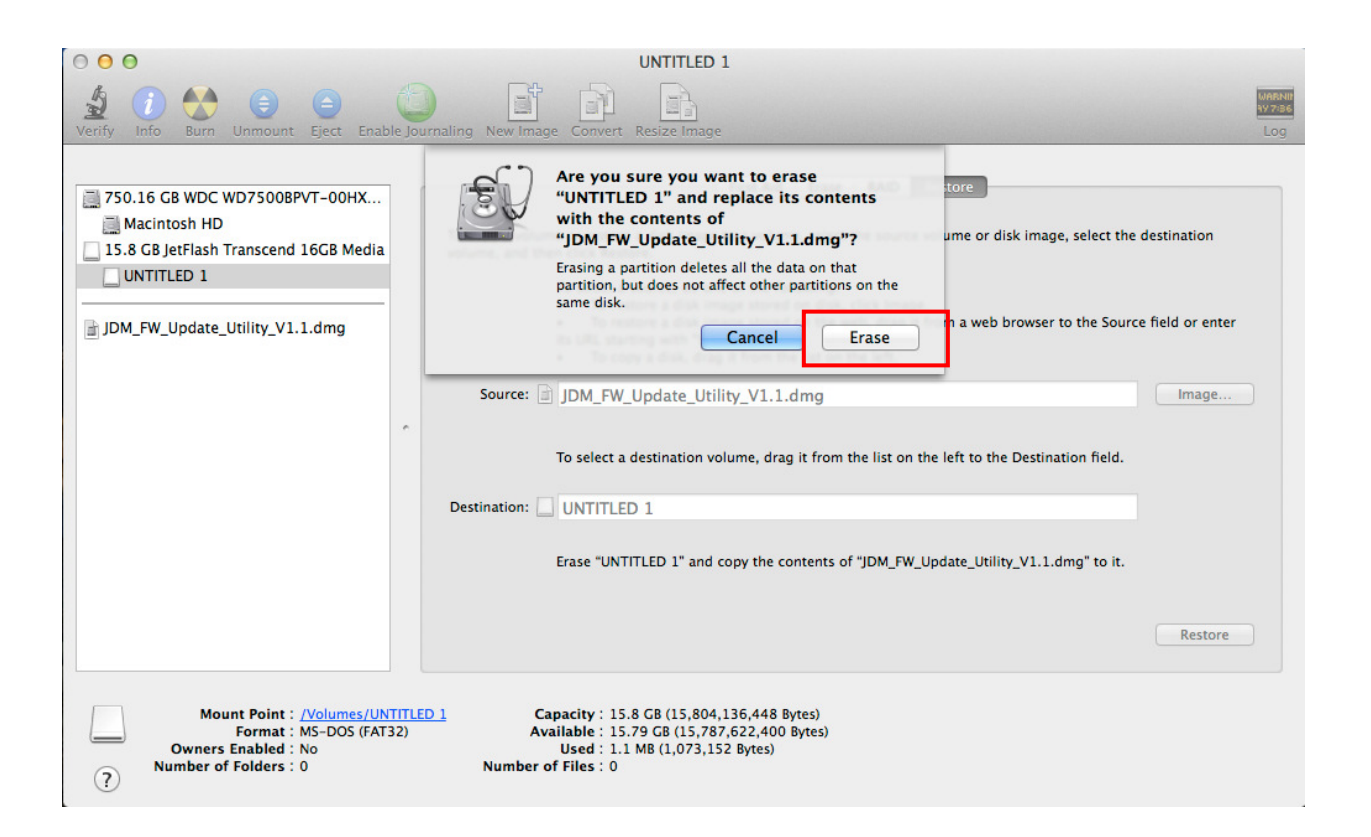

7. 성공적으로 복원이 완료되면 USB 디스크의 이름이 TRANSCEND 로 변경된 것을

확인할 수 있습니다.

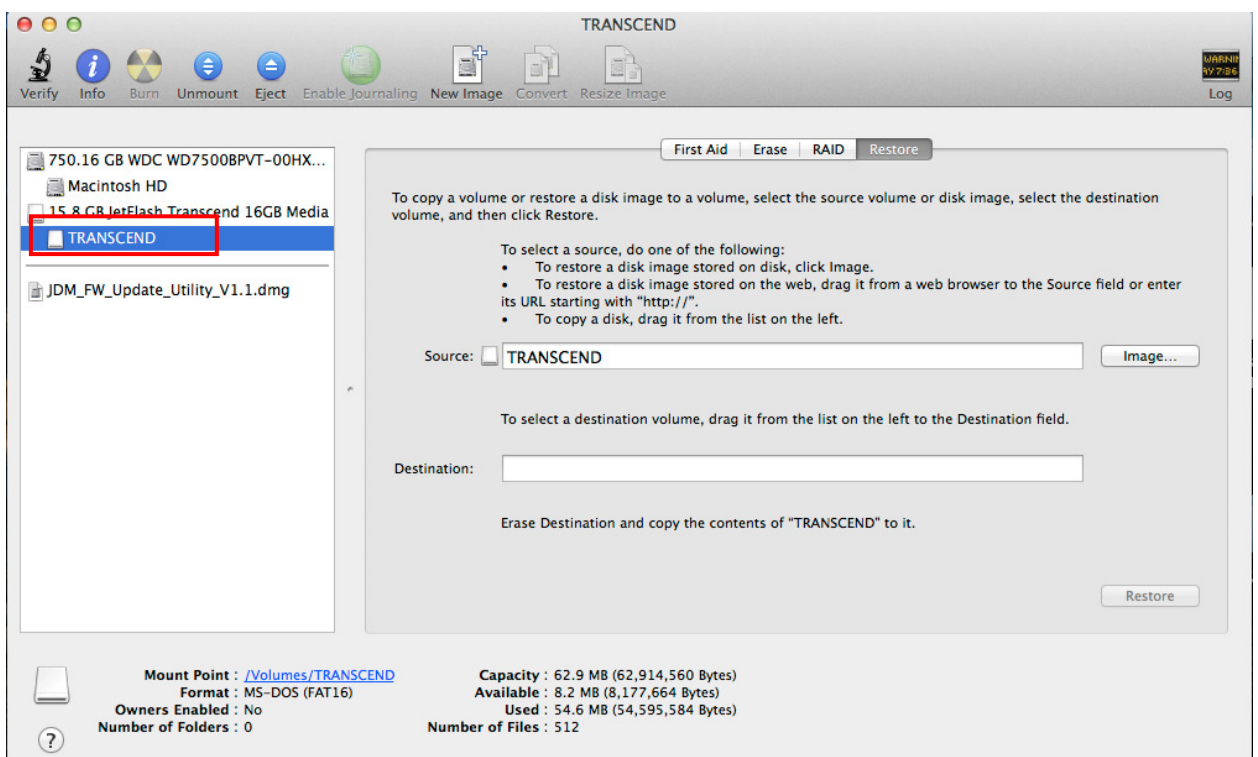

#### USB 드라이브 부팅

- 1. 이미지 복원 과정을 거친 사용자의 USB 를 Mac 에 삽입 후 Mac 의 전원을 켜거나 재부팅합니다.
- 2. Start up disk selection 메뉴가 나타날 때까지 "Option"버튼을 길게 눌러줍니다.
- 3. USB 드라이브의 "EFL Boot" 아이콘을 선택합니다.

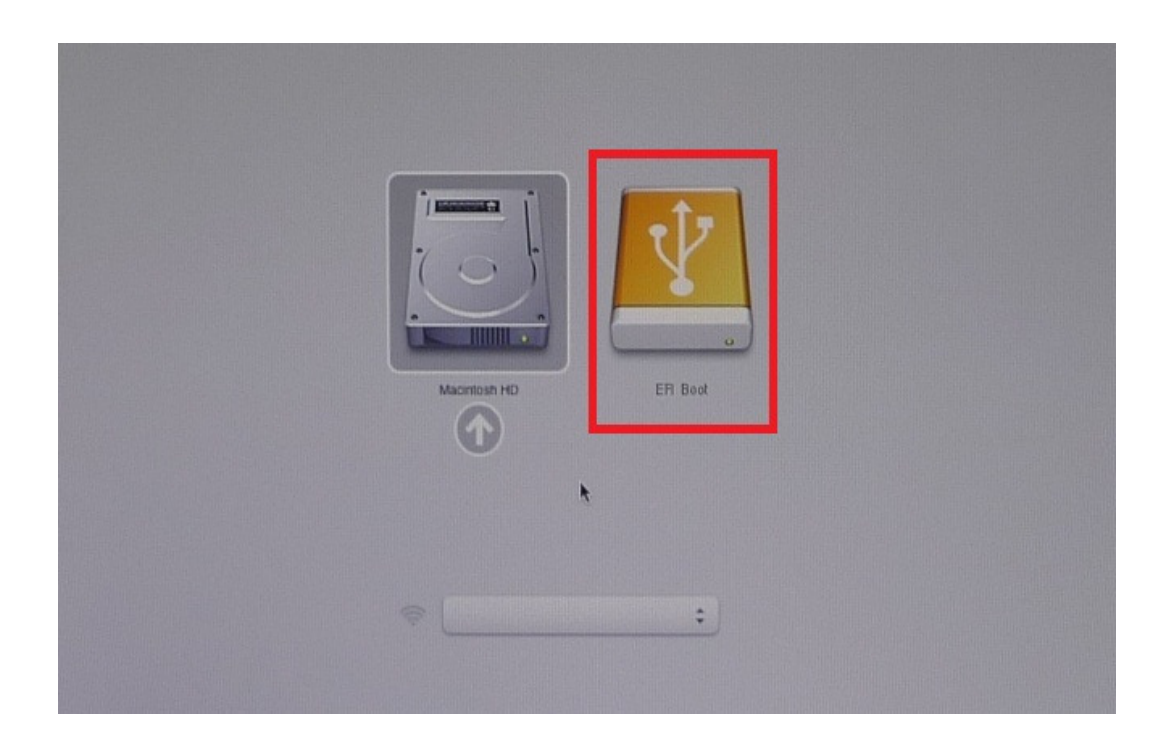

4. 아래와 같은 화면이 표시될 때까지 잠시 기다려주시기 바랍니다. JetDrive 펌웨어 업그레이드 툴이 자동으로 실행됩니다.

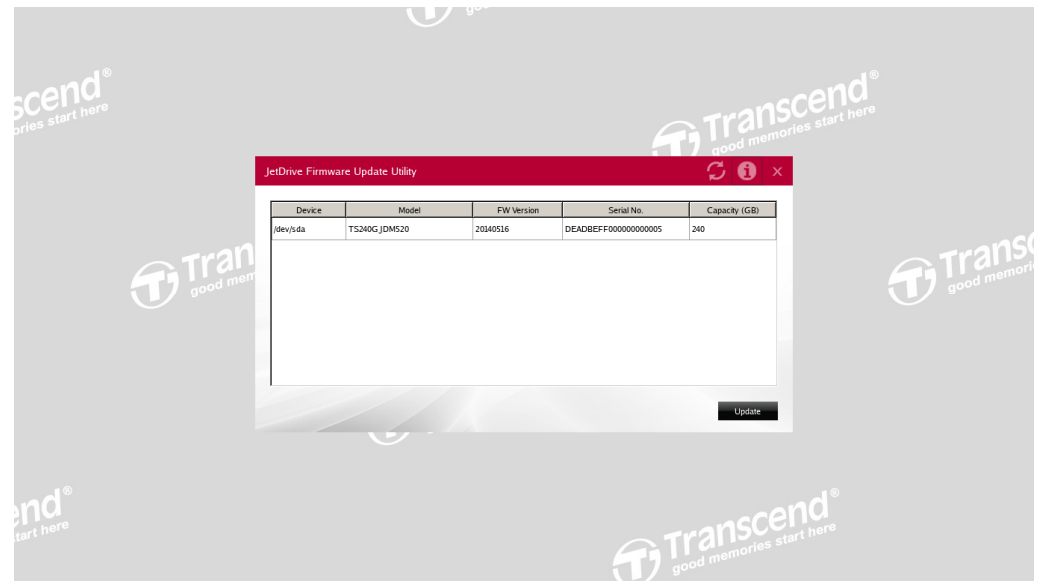

# 펌웨어 업그레이드

1. JetDrive 펌웨어 업데이트 유틸리티가 시작되면 프로그램이 자동으로 컴퓨터를 스캔 후 아래와 같은 목록을 생성합니다.

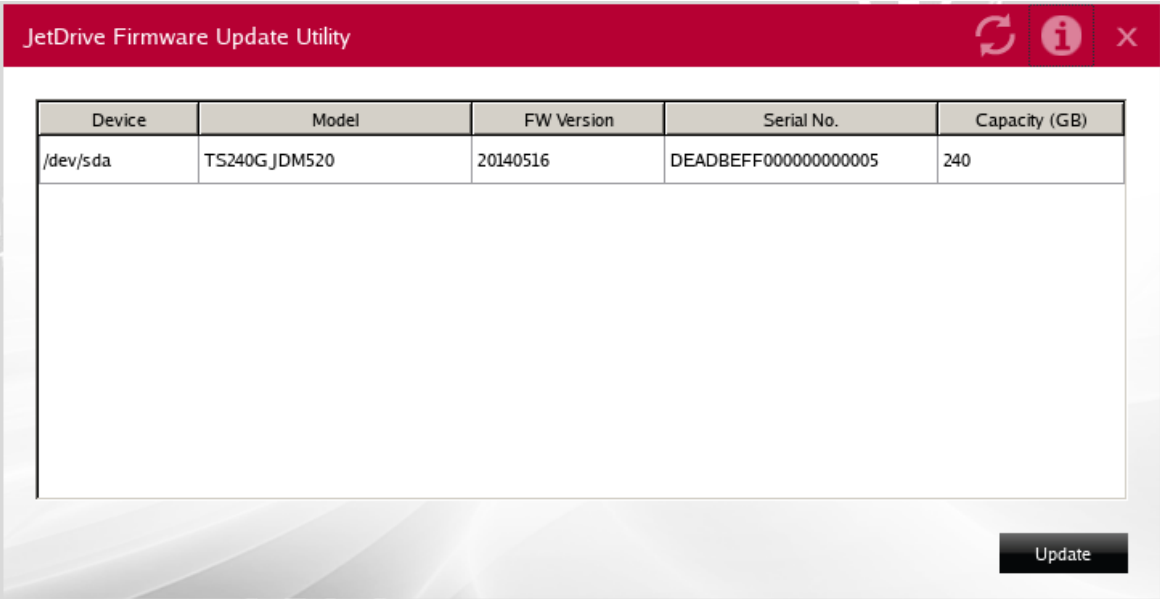

2. 업데이트를 할 드라이브를 선택 후 Update 를 클릭합니다.

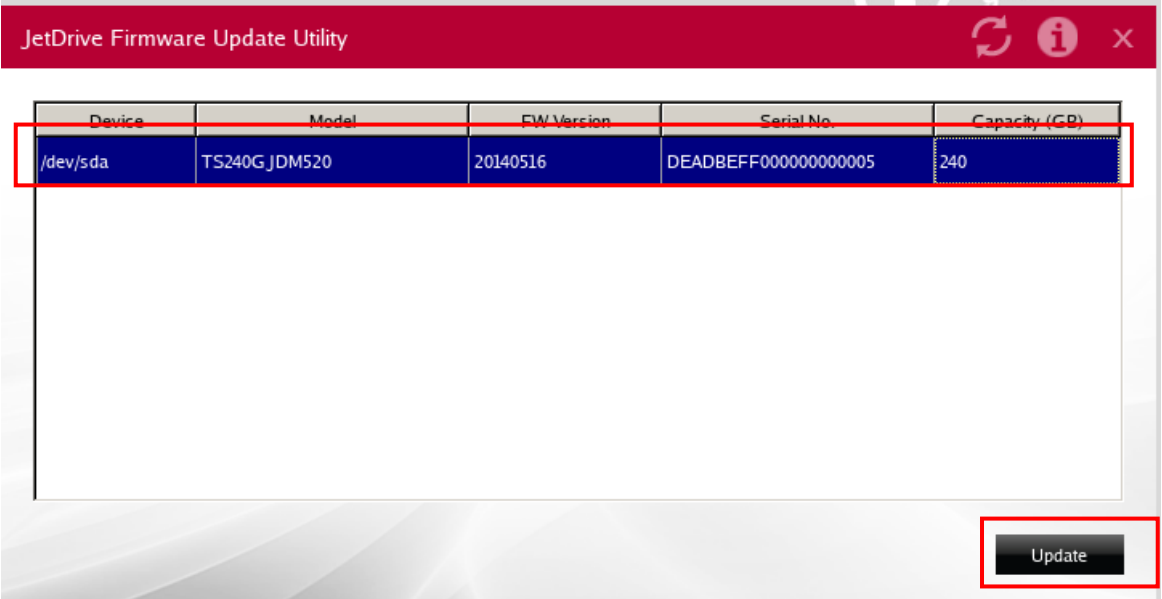

3. 다음과 같은 확인 메시지가 나타납니다. 계속하려면 "Yes"를 누르십시오.

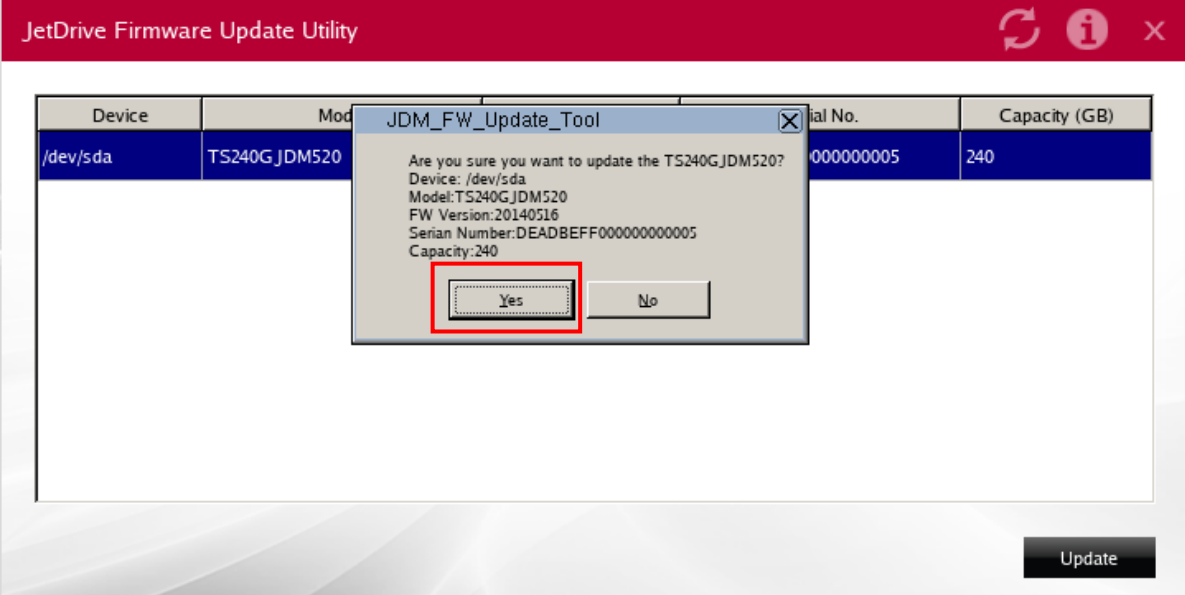

4. 업데이트가 완료되면 "OK"를 클릭하십시오.

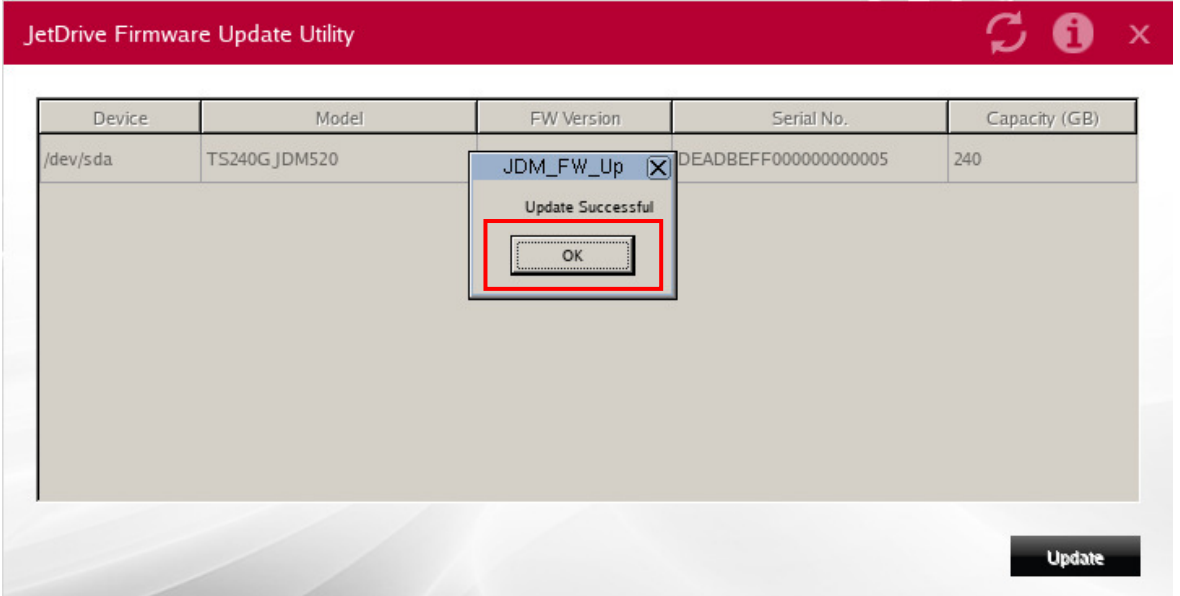

5. 펌웨어 업데이트가 성공적으로 완료되었습니다. "Yes"를 클릭하면 Mac 의 시스템이 종료됩니다. 삽입한 USB 드라이브를 제거하셔도 좋습니다.

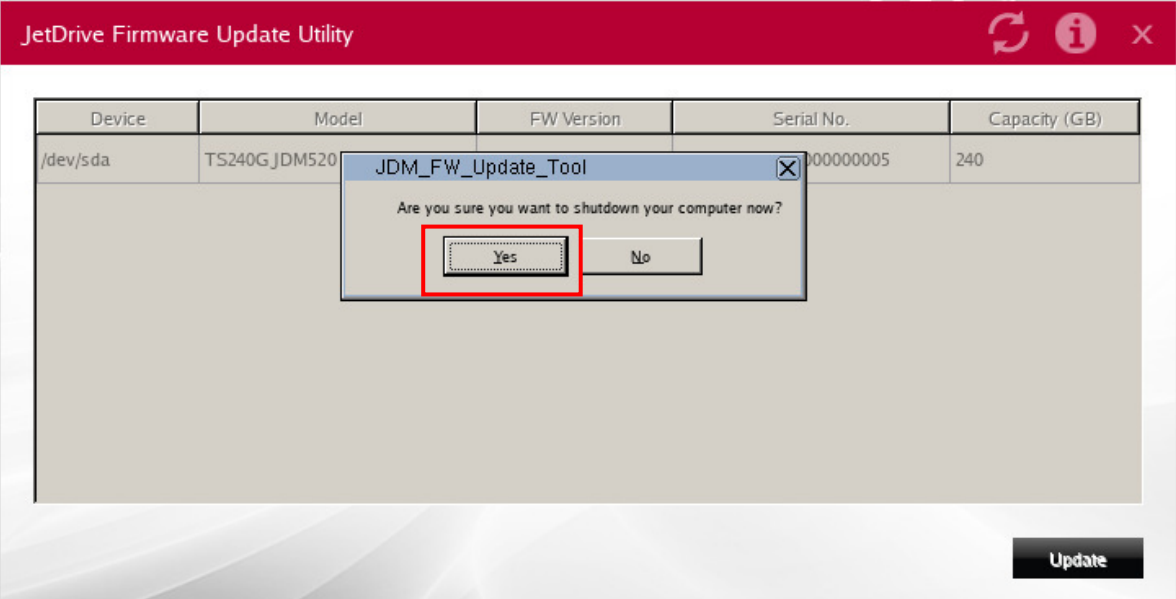